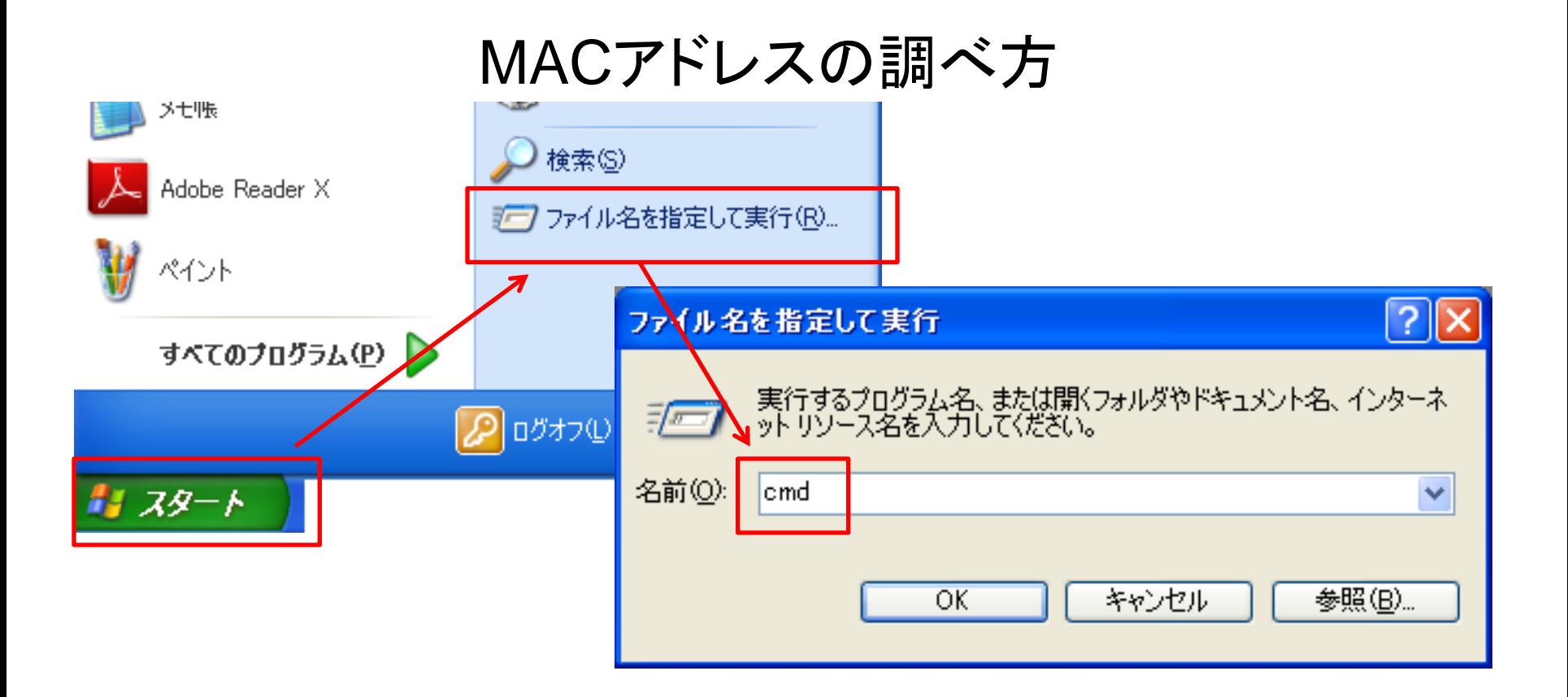

## スタート→ファイル名指定して実行→cmdと入力し、OKをクリック

\*またはスタート→すべてのプログラム→アクセサリ→コマンドプロンプトで起動

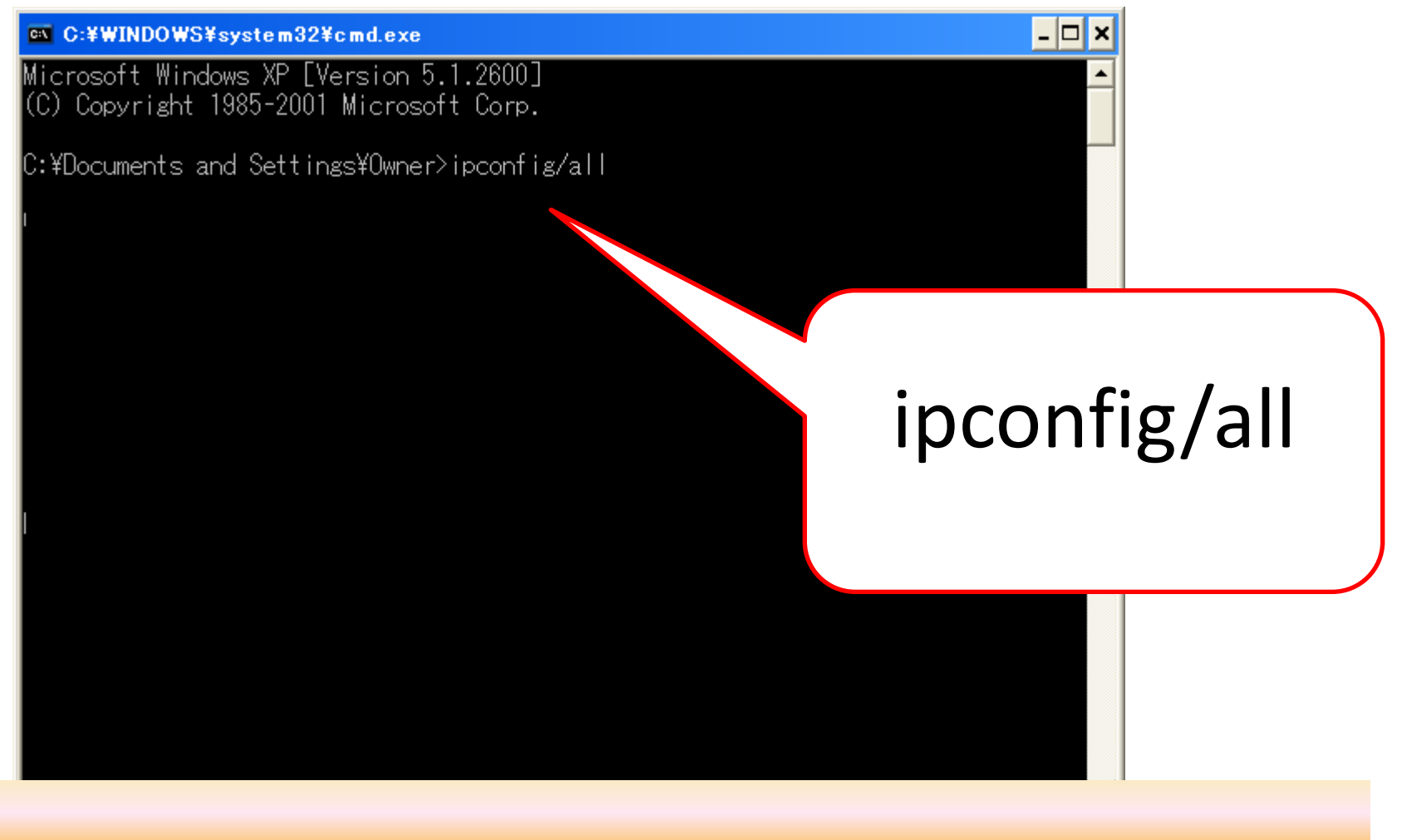

コマンドが起動したらそのまま ipconfig/all と入力しEnterキーを押す

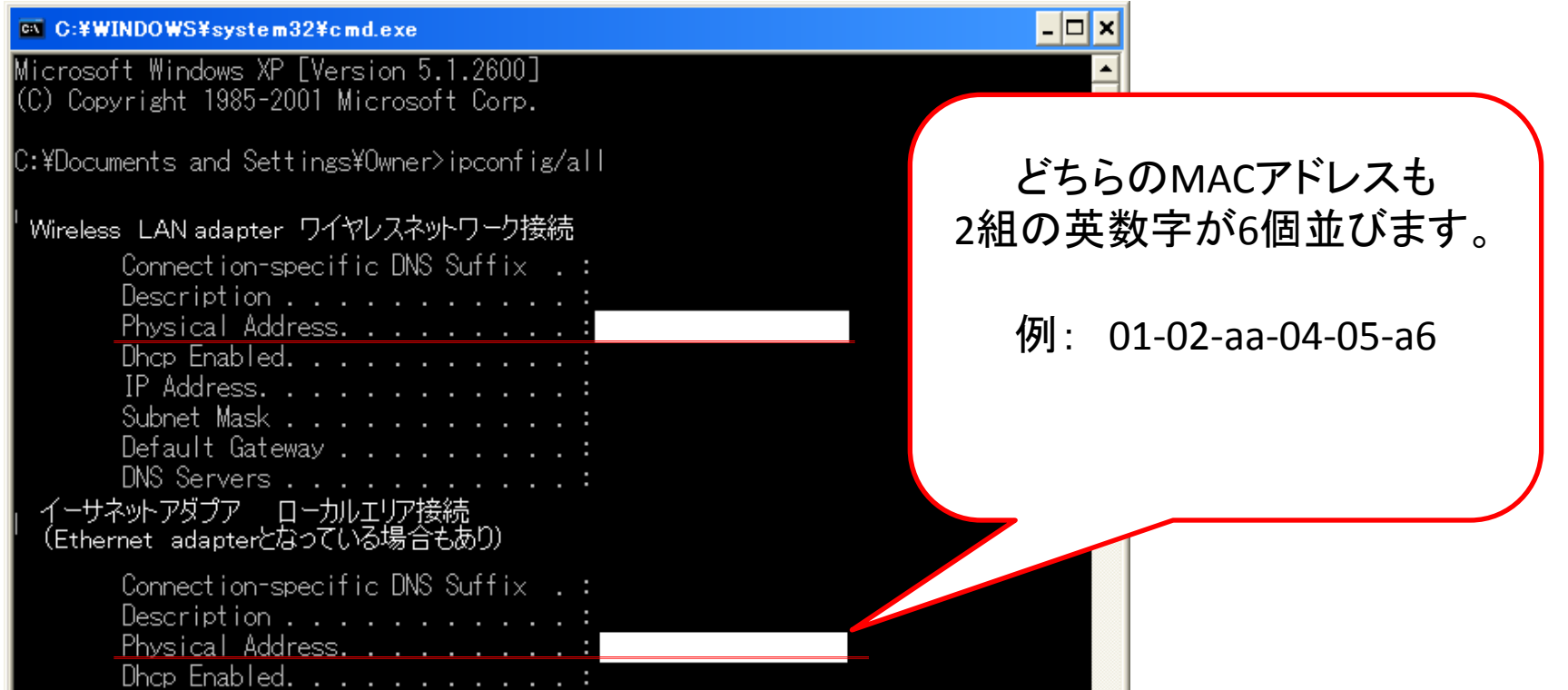

Wireless LAN adapter ワイヤレスネットワーク接続が無線LAN イーサネットアダプタ ローカルエリア接続が有線LAN

それぞれのPhysicai Address(または物理アドレス)の数字がMACアドレスになります。

ローカルエリア接続2とか3などがありますが 数字がついていないものを探してください。 たくさん表示され紛らわしいものがあったりしますので注意してみてください。